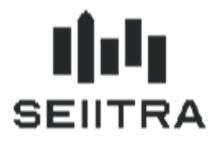

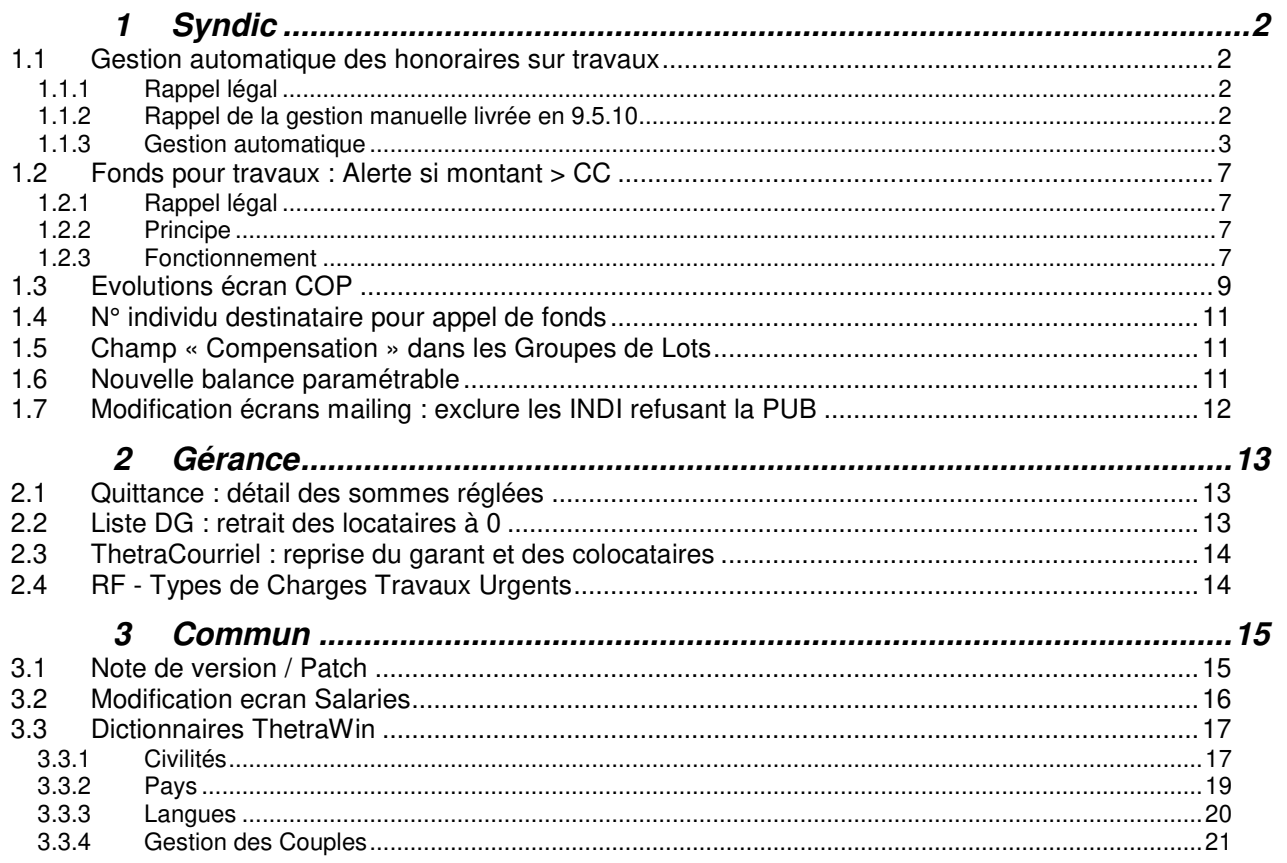

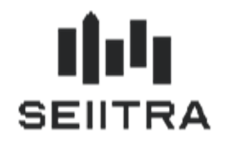

### **1 SYNDIC**

#### 1.1 GESTION AUTOMATIQUE DES HONORAIRES SUR TRAVAUX

#### 1.1.1 RAPPEL LEGAL

• L'article 18-1A de la loi du 10 juillet 1965 prévoit que : «… les travaux mentionnés et votés par l'assemblée générale peuvent faire l'objet d'honoraires spécifiques au profit du syndic. Ces honoraires sont votés lors de la même assemblée générale que les travaux concernés. Une telle rémunération fixée dans le projet de résolution soumis au vote de l'assemblée générale doit être exprimée en pourcentage du montant hors taxe… ».

#### 1.1.2 RAPPEL DE LA GESTION MANUELLE LIVREE EN 9.5.10

- La gestion des honoraires sur travaux a été rendu possible en manuelle. Le but étant de ne plus être obligé de créer autant de postes de frais « honoraires travaux » pour une copropriété qu'il y aura d'appels travaux.
- Voir la documentation du patch 9.5.10 pour plus de précision

#### 1.1.2.1 PARAMETRAGE EN 9.5.10

- Ajout de 4 paramètres à valoriser
- Ajout d'un poste de frais HONT par l'utilisateur habilité
- Ajout d'un code Analytique HONT

#### 1.1.2.2 SAISIE LIGNE DE FRAIS

Saisie classique d'une ligne de frais.

Tant que le poste de frais n'est pas renseigné, les colonnes types d'appel et rubriques sont inaccessibles.

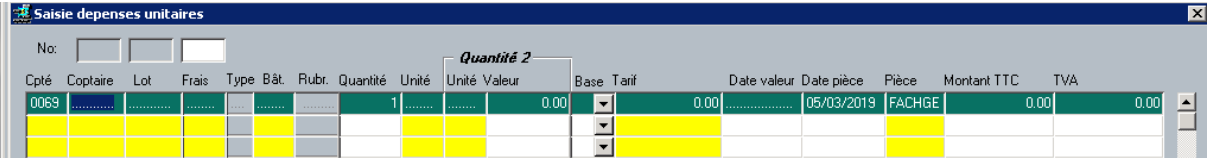

Dès le poste de frais paramétré pour les honoraires sur travaux est reconnu, ces données sont accessibles par zoom :

o Il faut donc en premier lieu sélectionner le type d'appel travaux concerné (zoom),

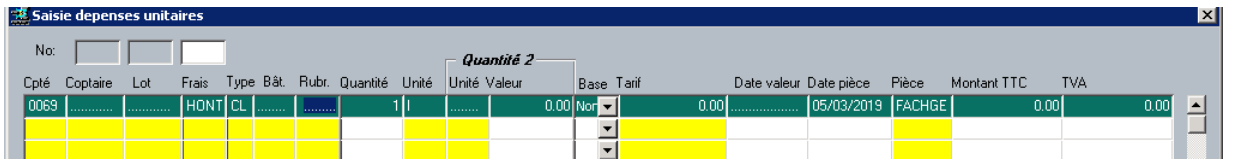

o Puis passer à la rubrique

- la saisie du bâtiment n'est pas ici obligatoire car il sera renseigné lors de la sélection sur le champ rubrique,
- un zoom pointant sur le plan de charges du type d'appel est disponible.

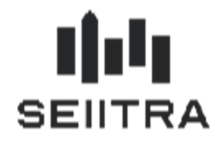

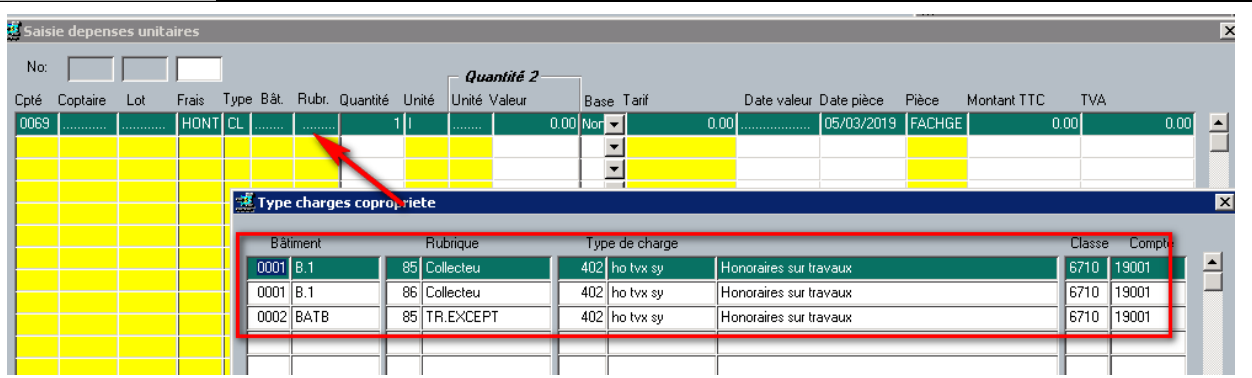

o Saisir le reste des informations comme lors d'une saisie standard.

**Conseil : si voulez avoir des factures séparées par nature d'appel pour une même copropriété et que vous avez plusieurs honoraires travaux à facturer sur plusieurs types d'appel, il est impératif de valider vos enregistrements par type d'appel avant de procéder à la saisie de la facture suivante.** 

#### 1.1.3 GESTION AUTOMATIQUE

#### 1.1.3.1 PARAMETRAGE

#### 1.1.3.1.1 PARAMETRES

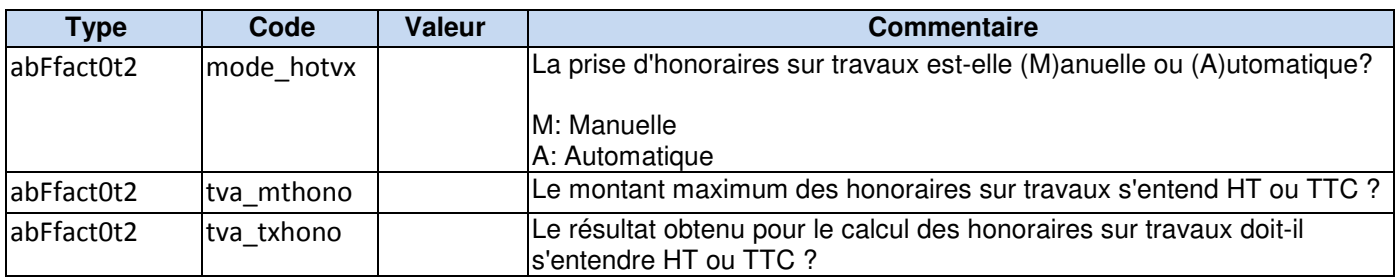

mode\_hotvx :

- Lorsque le paramètre à pour valeur **M**, l'insertion en automatique dans le poste de frais lors de la validation d'une facture travaux soumise à honoraire sera désactivée.
- Lorsque le paramètre à pour valeur **A**, la saisie manuelle sera toujours possible.

tva\_mthono :

- Lorsque le paramètre est à **TTC**, le montant de la TVA est déduit du montant de la facture en appliquant le taux de TVA du type de charge associé.
- Lorsque le paramètre est **HT**, le montant de la TVA est déterminé en appliquant le taux de TVA du type de charge associé pour obtenir un montant TTC.

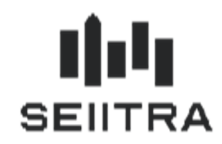

#### 1.1.3.1.2 ECRAN TYPE D'APPEL / PLAN DE CHARGES

- L'écran des types d'appel est modifié pour inclure deux nouveaux champs pour indiquer :
	- o « % Hono./travaux » : Le pourcentage à prendre de la facture pour déterminer le montant d'honoraire sur travaux.
	- o « Montant maxi. Hono./travaux » : Le seuil maximum à ne pas dépasser en frais d'honoraire sur travaux.

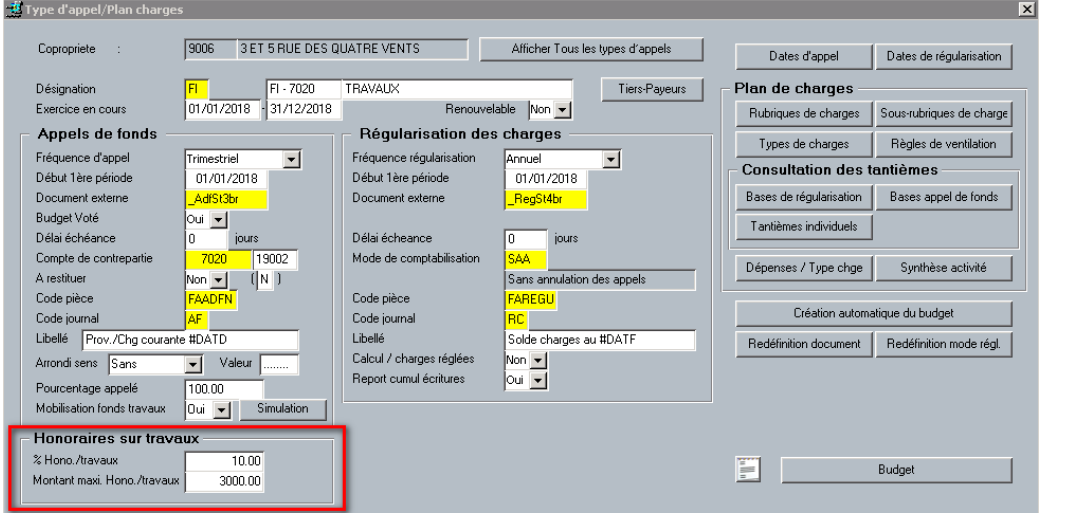

#### 1.1.3.2 PRINCIPE DE FONCTIONNEMENT

- Lors de la validation d'une facture, le programme, si les conditions requises sont respectées (voir ci-dessous 2.1.3.2), générera un enregistrement dans la table des dépenses. Ce sera ensuite au comptable de valider, suivant l'organisation du Cabinet, les lignes de factures d'honoraires sur travaux.
- Le programme ignorera toute facture elle-même proportionnelle à cette même assiette telle que le sont généralement les factures des maîtres d'œuvre (Architecte par exemple), BET, Assurance TRC ou DO.
- A la validation de la facture. Un poste de frais HONT s'ajoute dans la table des dépenses.

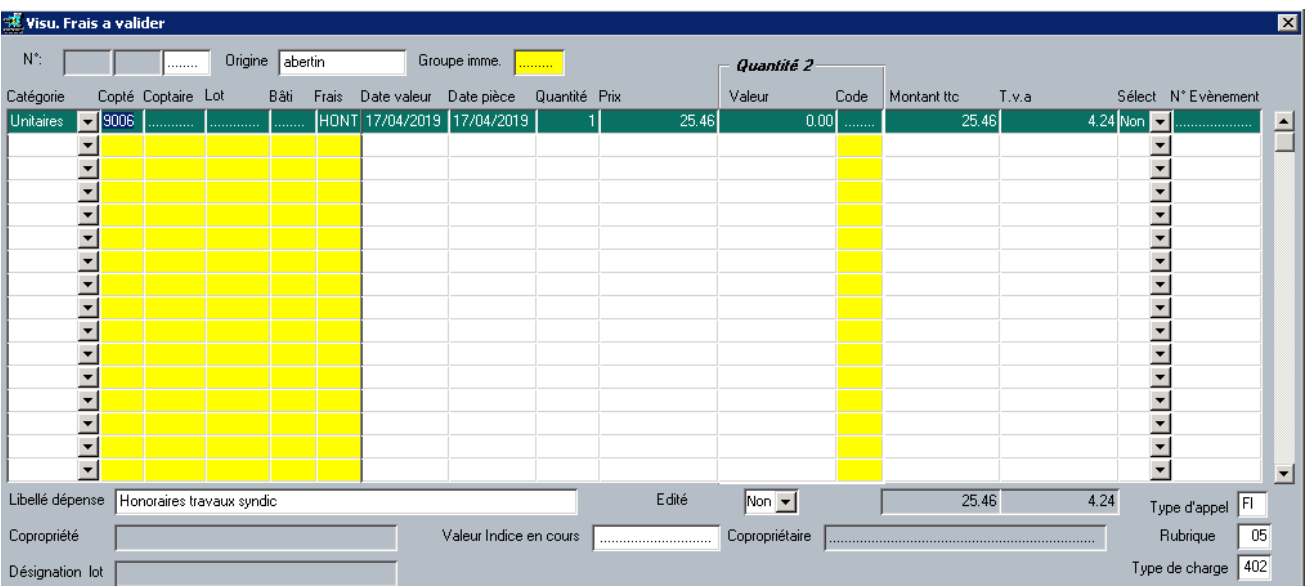

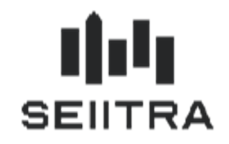

**Attention** : Le taux de TVA entre le type de chargé imputé et le type de charge généré peut être différent. Le mécanisme de calcul est le suivant :

- Montant facture  $HT = \frac{Montant TTC}{Taux TVA charge imputé (186)}$ o 254.54 = 280 / 1.10
- Montant honoraire TTC = Montant facture HT  $\times$  % honoraire du type d'appel  $\degree$  25.46 = 254.54  $*$  0.10
- TVA sur honoraire = Montant honoraire TTC Montant honoraire HT avec Montant honoraire HT =  $\emph{Montant honoraire TTC}$ Taux TVA charge généré (402)

 $\circ$  4.24 = 25.46 – (25.46/1.20)

**Remarque** : dans cet exemple le taux de TVA du type de charge 186 est de 10% et le taux du type de charge généré 402 est de 20%

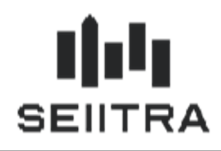

#### 1.1.3.3 CONDITIONS REQUISES

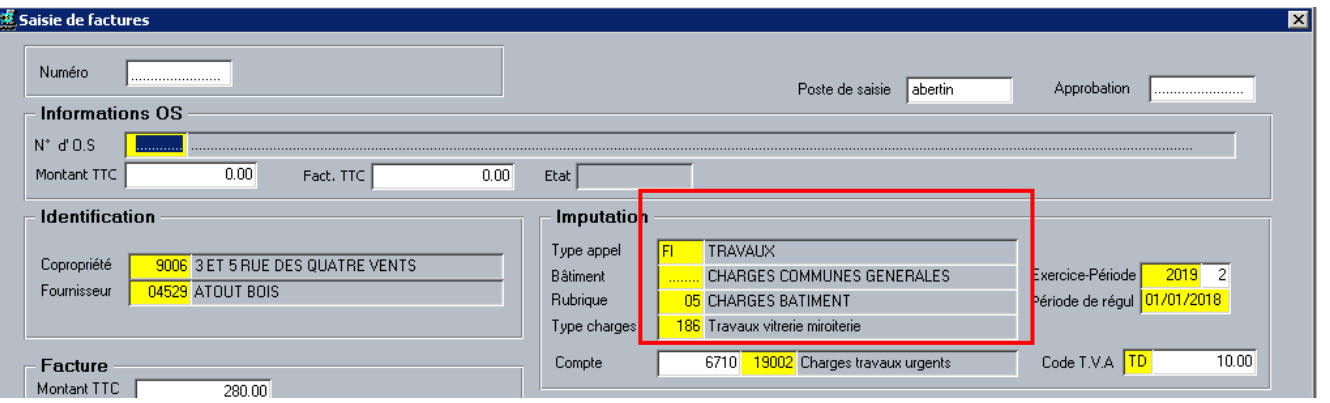

- A la saisie d'une facture, il faut s'assurer que les conditions suivantes sont validées :
	- o Le type d'appel renseigné dans l'imputation comptable de la facture doit avoir pour nature travaux « Hors budget » (H)

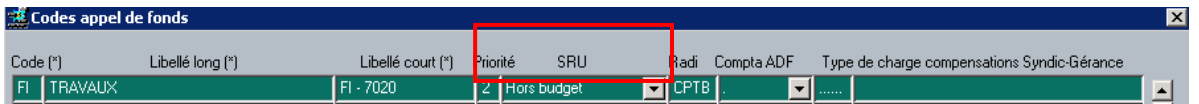

o Le type de charges ne doit pas être dans la liste des types de charges exclus

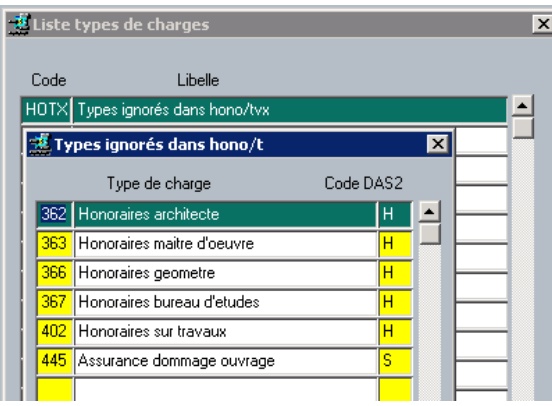

o Le compte d'imputation doit être un compte de charge (classe 6)

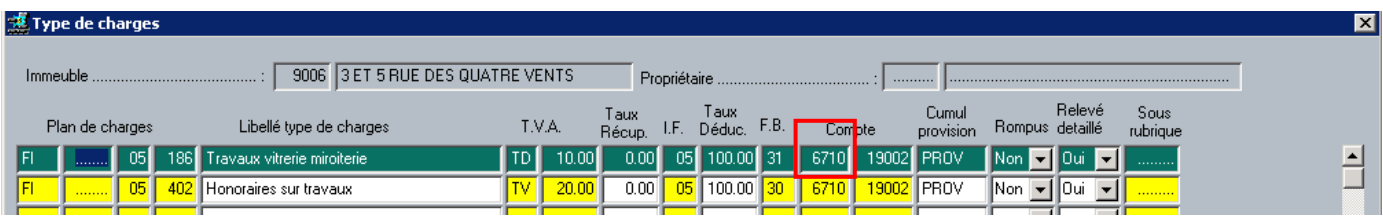

o Les informations sur les honoraires sur travaux du type de charges sont bien renseignées

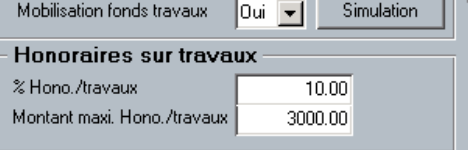

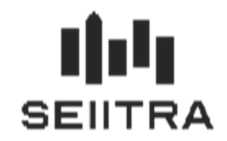

### 1.2 FONDS POUR TRAVAUX : ALERTE SI MONTANT > CC

#### 1.2.1 RAPPEL LEGAL

• L'article 14-2 de la loi du 10 juillet 1965 modifié par la loi ALUR précise :

"... Lorsque le montant du fonds de travaux atteint un montant supérieur au budget prévisionnel mentionné à l'article 14-1, le syndic inscrit à l'ordre du jour de l'assemblée générale : 1° La question de l'élaboration du plan pluriannuel de travaux mentionné à l'article L. 731-2 du code de la construction et de l'habitation ; 2° La question de la suspension des cotisations au fonds de travaux, en fonction des décisions prises

par l'assemblée générale sur le plan pluriannuel de travaux."

#### 1.2.2 PRINCIPE

• Dès lors qu'un traitement repère que le montant total du Fonds pour travaux atteint un seuil (fixé par paramètre) du budget Charges courantes, le programme génère une alerte au gestionnaire de l'immeuble afin qu'il puisse enregistrer les résolutions obligatoires pour la prochaine AG.

### 1.2.3 FONCTIONNEMENT

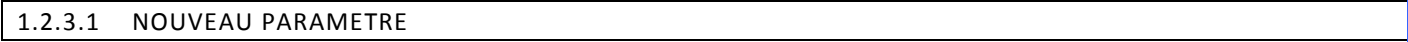

• Un nouveau paramètre a donc été introduit afin de déterminer à partir de quel % atteint par le FT (par rapport au budget CC), l'alerte doit se déclencher. Il s'agit d'un paramètre général au Cabinet. Sa valeur par défaut sera égale à 100 (%). Si la valeur client n'est pas renseignée, il n'y aura pas d'alerte.

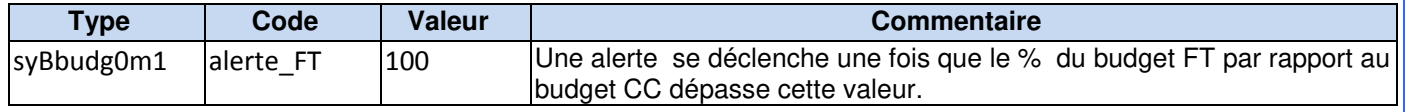

#### 1.2.3.2 NOUVEAU TYPE D'EVENEMENT

- Sous condition que le même événement pour la même copropriété n'ait pas déjà été créé et ou traité pour cet exercice (En cours ou Terminé), il y a création d'un EVEN à la date du jour, suivant le formalisme ci-dessous (dans le champ Action) : " Le montant du fonds travaux approche ou dépasse celui du budget CC. Pensez à créer les 2 résolutions nécessaires pour la prochaine AG. Merci de vérifier qu'une utilisation de ces fonds n'est pas en cours ou à venir "
- Il sera rattaché au dossier d'AG ouvert s'il existe et dont la date d'AG est postérieure à la date création.

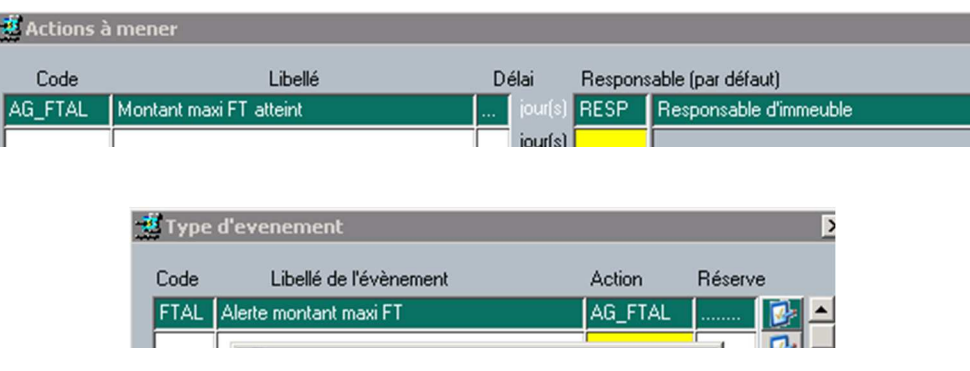

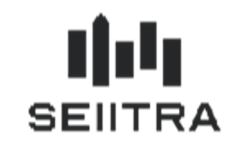

### 1.2.3.3 PRINCIPES

- Les opérations suivantes sont donc concernées :
	- o MAJ manuelle du budget FT (syBbudg0m1) :
		- Si écart entre les dates d'exercice FT et CC : message d'alerte précisant :
		- "L'exercice fonds travaux ne correspond pas à l'exercice des charges courantes" Si les exercices sont en phase et si le % paramétré est atteint, message au F9 (uniquement en cas de modification directe sur le budget FT) + création d'un EVEN.
	- o Création du nouveau budget (syBtyap0s2) : message dans Compte-rendu + création d'un EVEN.
	- o Calcul d'un appel de provision FT (lié ou non à CC) : message dans Compte-rendu + création d'un EVEN.
- Le contrôle se fera sur la base de la somme du solde du compte 1050 + budget non encore appelé + différentiel (suite à la modification).

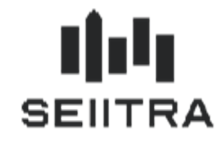

### 1.3 EVOLUTIONS ECRAN COP

• Sur l'écran COP (abOimme0m1) il est maintenant possible d'accéder aux fiches détails des informations affichées à l'écran.

#### 1.3.1.1 NOUVEAUX ACCES

- Les accès ajoutés sont :
	- 1. La GED associée à la Copropriété :
	- 2. La situation des copropriétaires (CCPT) :  $\frac{c_{\text{A}}}{c_{\text{B}}}$
	- 3. L'immatriculation des Copropriété (IMMAT) : Immatriculation ........... : Durinium annument
	- Carnet d'entretien 4. Le carnet d'entretien (NCARN) :
	- 5. La GED associée au compte de trésorerie :
	- 6. Suivi des travaux (SOS) :

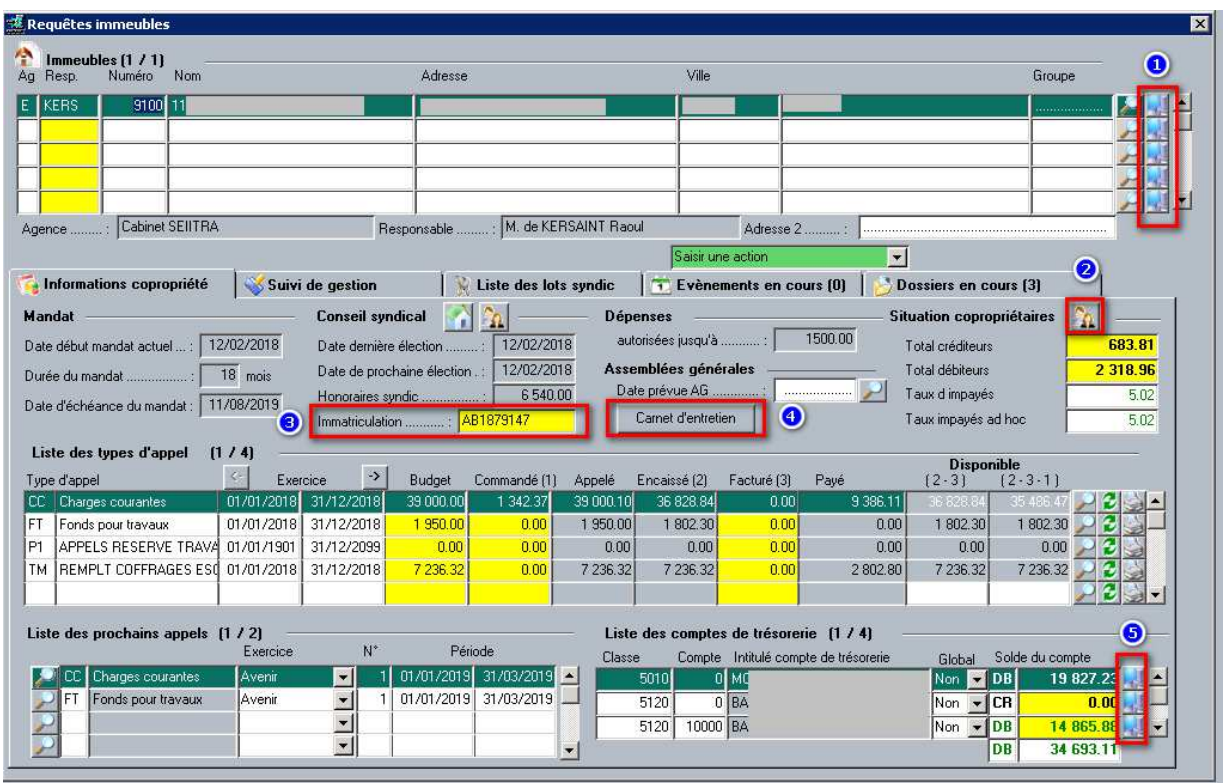

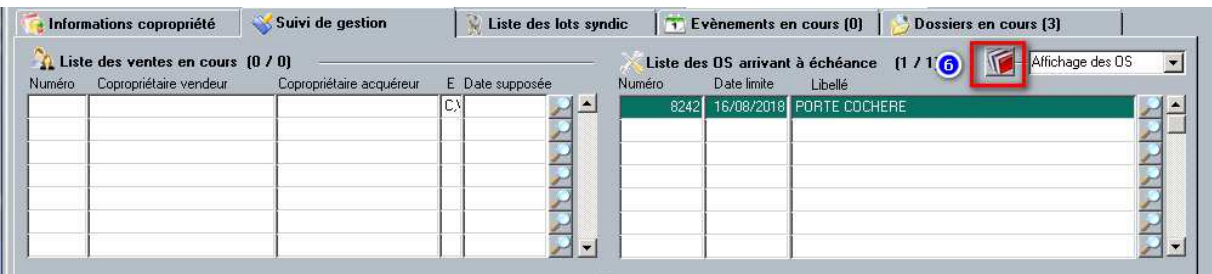

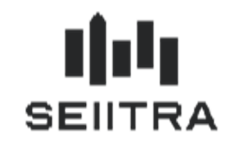

#### 1.3.1.2 NOUVEAUX TRIS

 $CR$ DB

- Les tris des grilles et la position de la ligne active ont été revus :
	- o Les évènements sont affichés du plus récent au plus ancien

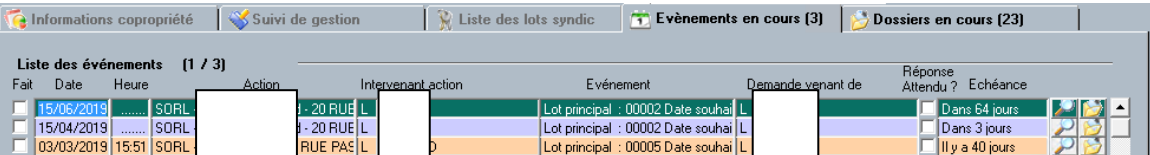

o Les dossiers sont affichés par type croissant et par date d'ouverture du plus ancien au plus récent

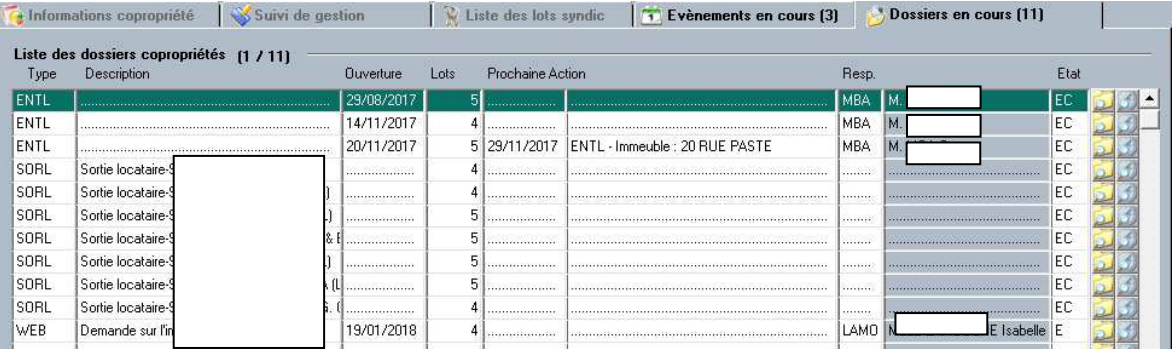

o L'accès à l'historique des écritures positionne sur la dernière ligne

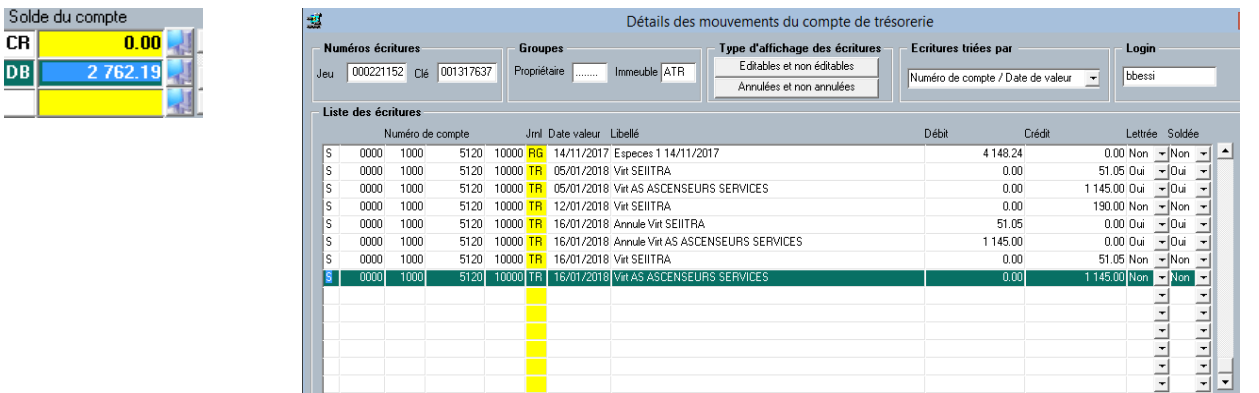

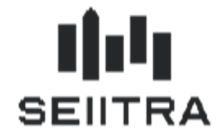

### 1.4 N° INDIVIDU DESTINATAIRE POUR APPEL DE FONDS

Le numéro d'individu du destinataire est ajouté à la fonction d'édition des ADF pour les maquettes AdfSEmail et AdfSEmai+. Ce champ n'est pas visible dans le PDF, il est généré dans le nom du fichier pour chaque destinataire de l'appel de fonds.

#### 1.5 CHAMP « COMPENSATION » DANS LES GROUPES DE LOTS

• Le champ Compensation Sy/Ge « Oui/Non » doit être renseigné au niveau des groupes de lots copropriétaires pour que la compensation se fasse.

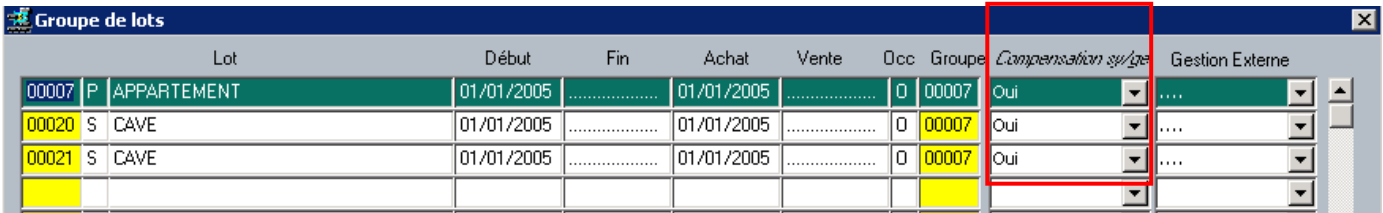

• **En contactant notre service Assistance téléphonique, nous pouvons mettre à jour ce champ d'une manière automatique pour vos lots présents en gérance pour lesquels le propriétaire accepte la compensation.** 

#### 1.6 NOUVELLE BALANCE PARAMETRABLE

- Il s'agit d'une copie améliorée de la pointe syndic, si ce n'est qu'elle est à lancer par le menu des balances paramétrables (et non par la pointe qui ne reconnait pas les codes analytiques dans les paramétrages).
- Intitulé : S7 FT- Justificatif Pointe Trésorerie Syndic/PLAN Le n° de la balance créée peut être différent de celui paramétré sur l'étalon, suivant l'existence d'une balance existante avec ce même numéro dans votre Cabinet.
- Excepté 2 colonnes spécifiques (les 2 dernières) les autres correspondent à celle du justificatif de la pointe Syndic.

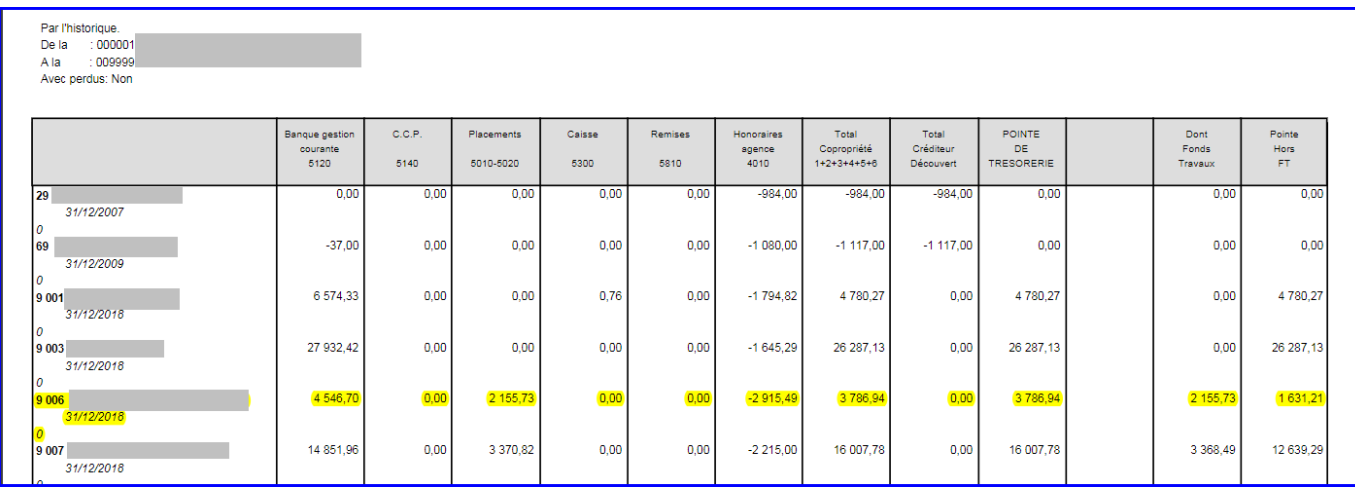

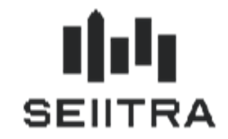

## 1.7 MODIFICATION ECRANS MAILING : EXCLURE LES INDI REFUSANT LA PUB

- En 9.5.0, nous avons fait passer la valeur par défaut à OUI du champ « Exclure les individus refusant l'envoi de publicité ».
- Ce question a généré beaucoup d''incompréhension de votre part. Pour cette raison, nous avons remplacé la question «Exclure les individus refusant l'envoi de publicité » par celle-ci : « Ceci est-il un mailing publicitaire ? » avec la valeur par défaut à NON.
- Dans ce cas :
	- o si la valeur est NON on prendra tous les destinataires concernés par la sélection (quel que soit la valeur du champ « Envoi publicité » (indi\_envoi\_pub) de la fiche individu).
	- o si la valeur est OUI on ignorera les individus ayant la valeur « Aucun » ou NULL.

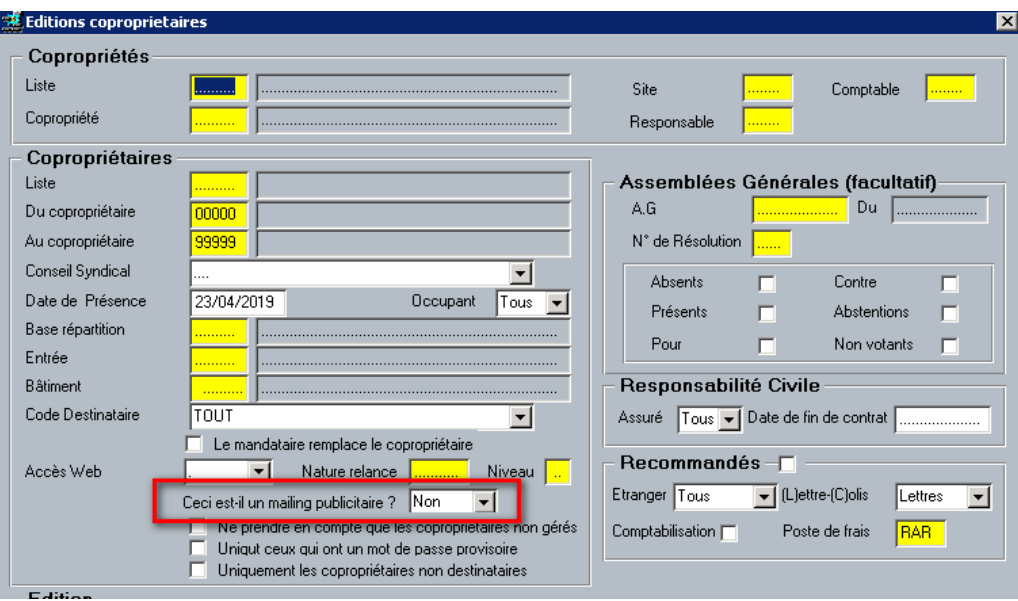

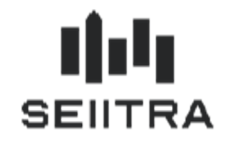

## **2 GERANCE**

### 2.1 QUITTANCE : DETAIL DES SOMMES REGLEES

- Lorsque le paramètre 'ruba\_quit' est à 'N', la quittance de loyer inclus dans l'avis d'échéance détaille chacune des rubriques d'appel.
- Lorsque la quittance contient plus de 8 lignes, la dernière ligne s'affiche, les suivantes s'affichent groupées avec le libellé générique « AUTRES » :

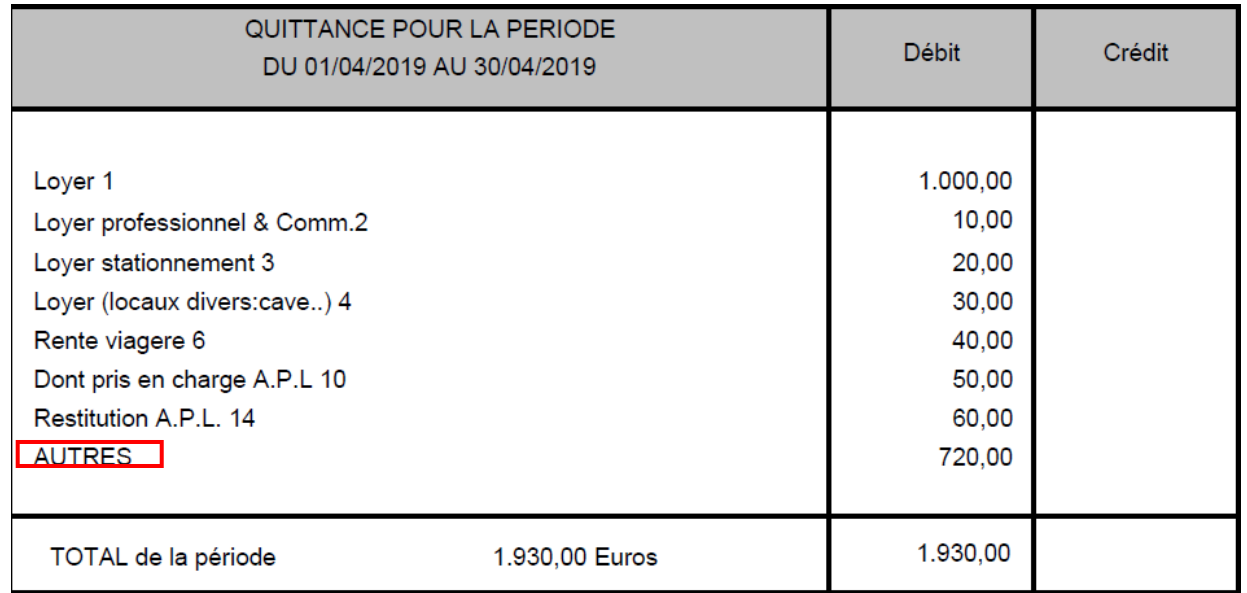

Les lignes sont classées par ordre numérique.

### 2.2 LISTE DG : RETRAIT DES LOCATAIRES A 0

• Dans la liste des dépôts de Garantie, seuls les locataires avec un dépôt de garantie apparaissent.

#### Agence : E Qualité

#### **LISTE DES DEPOTS DE GARANTIE**

Edité, le 19/04/2019

Page 1/1

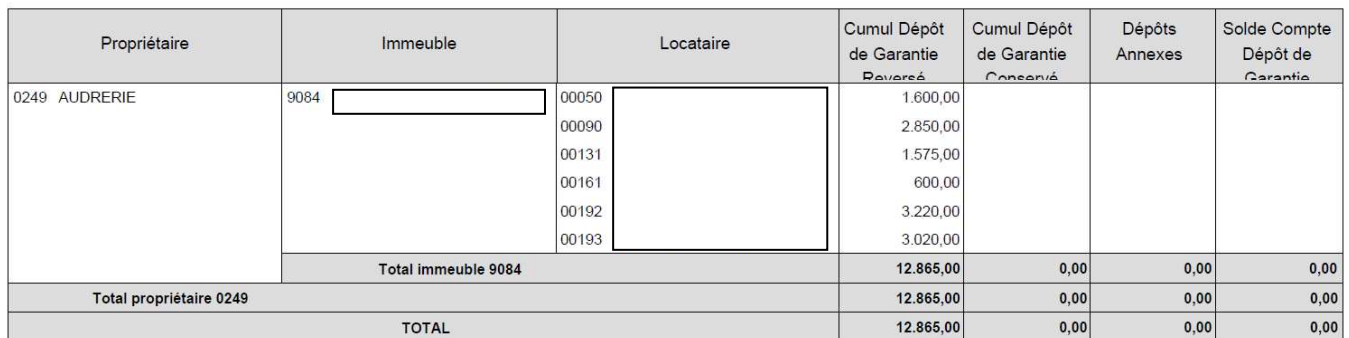

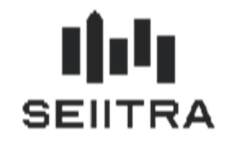

### 2.3 THETRACOURRIEL : REPRISE DU GARANT ET DES COLOCATAIRES

Dans le cas d'un locataire avec des garants et/ou des colocataires, l'écran permettant de sélectionner des destinataires affiche maintenant le garant et le colocataire :

Exemple d'un écran de choix des Destinataires pour un locataire avec garant et avec colocataire :

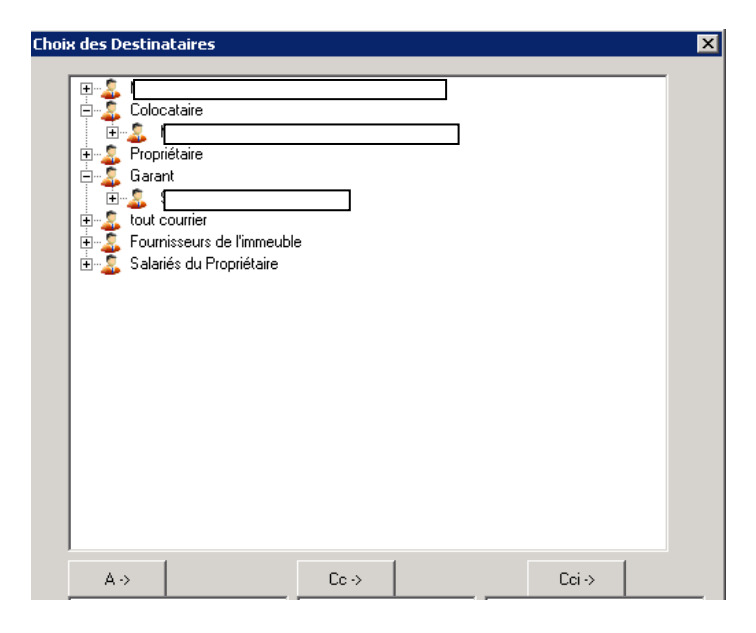

### 2.4 RF - TYPES DE CHARGES TRAVAUX URGENTS

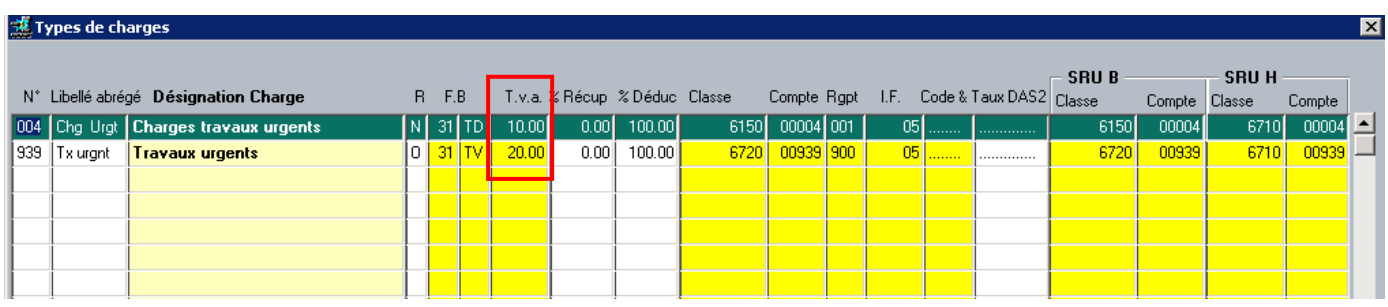

- Les types de charges Travaux Urgents ont été créés par la version 9.5.0 et le patch 9.5.10.
- Si les codes 004 et 939 existaient dans votre agence, vous avez saisi manuellement d'autres codes avec ces caractéristiques.

Le taux de TVA doit être modifié :

- o pour le code 004, il doit être de 10 %
- o pour le code 939, il doit être de 20 %.
- Si des écritures comptables existent déjà avec ces 2 types de charge, vous devez les modifier manuellement par l'utilitaire COAN.

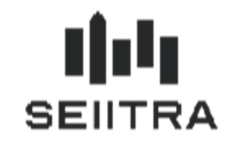

## **3 COMMUN**

### 3.1 NOTE DE VERSION / PATCH

- Désormais, lorsqu'un patch ThetraWin sera installé, un pop-up apparaîtra à l'ouverture de l'écran principal. Il s'affichera pour chaque login et pour le dernier patch installé.
- Ce pop-up a pour but d'informer sur la version installée et d'accéder à la documentation associée au patch.
- Le pop-up disparaitra lorsque l'utilisateur aura pris connaissance de la documentation.

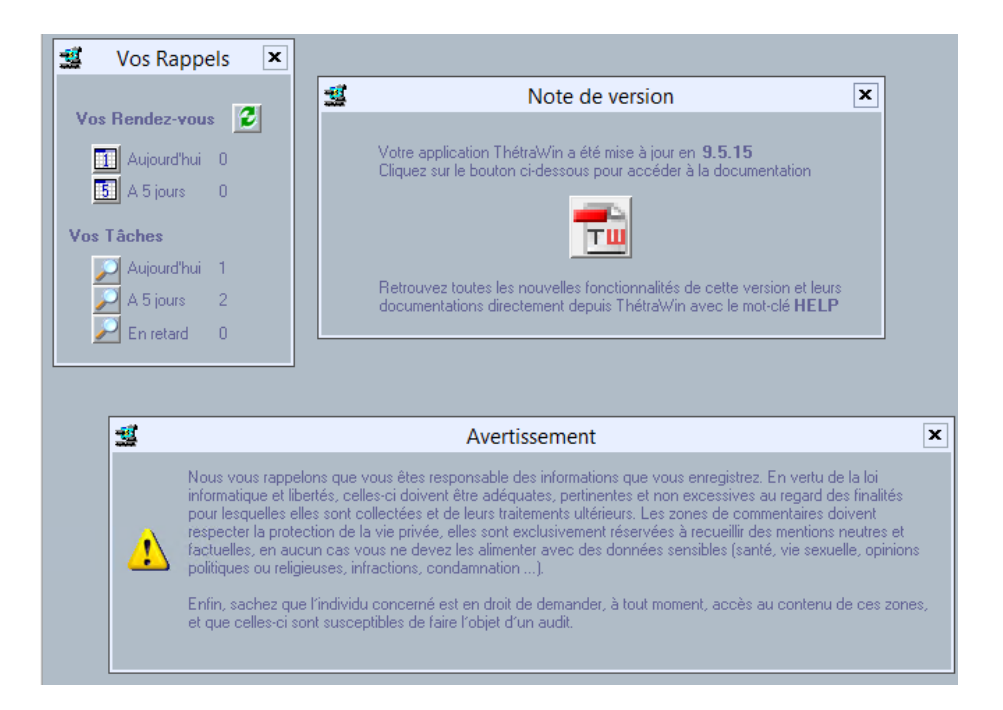

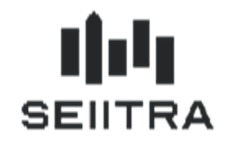

### 3.2 MODIFICATION ECRAN SALARIES

• Pour répondre aux contraintes RGPD, les références bancaires renseignées dans la fiche salariés (SALA) ne sont plus visibles.

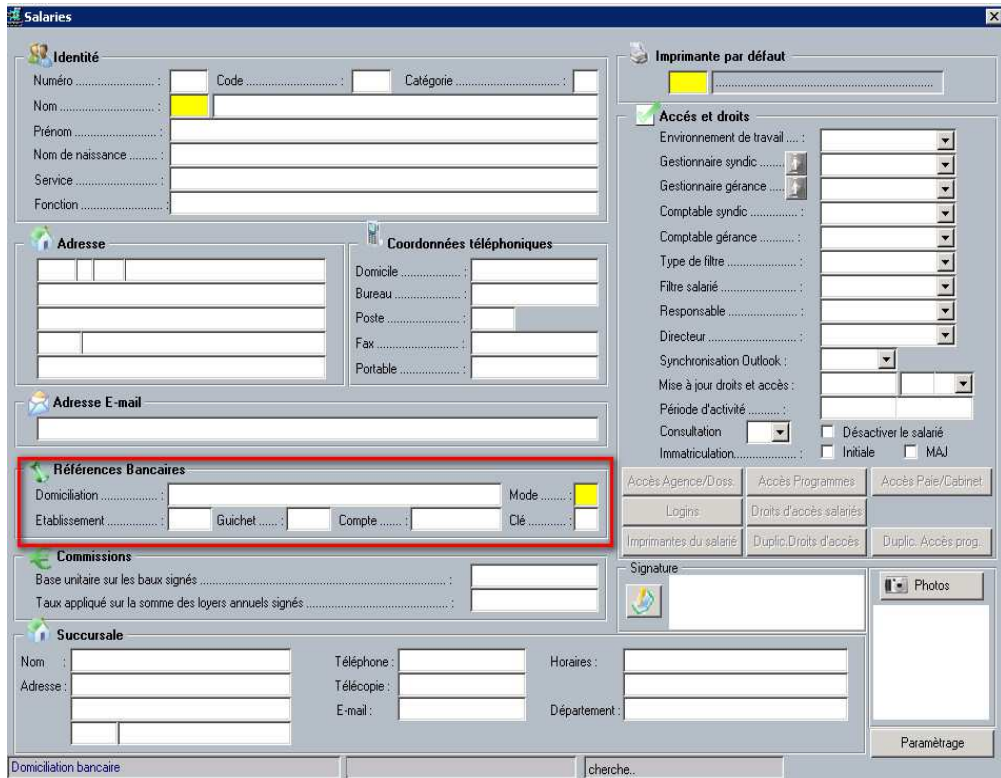

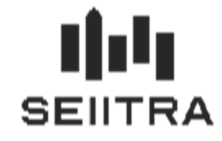

### 3.3 DICTIONNAIRES THETRAWIN

• Afin d'assurer la compatibilité avec POWIMO, certains dictionnaires ThetraWin ont été bloqués à la mise à jour. Il s'agit de ceux des civilités, des pays et des langues.

**Attention, cela implique désormais certaines restrictions. Voir ci-après.**

### 3.3.1 CIVILITES

 $\sqrt{ }$ 

- SEIITRA a défini et inséré dans votre dictionnaire actuel une **liste officielle non modifiable** des civilités **autorisées**.
- Le zoom sur la civilité présente désormais cette liste.

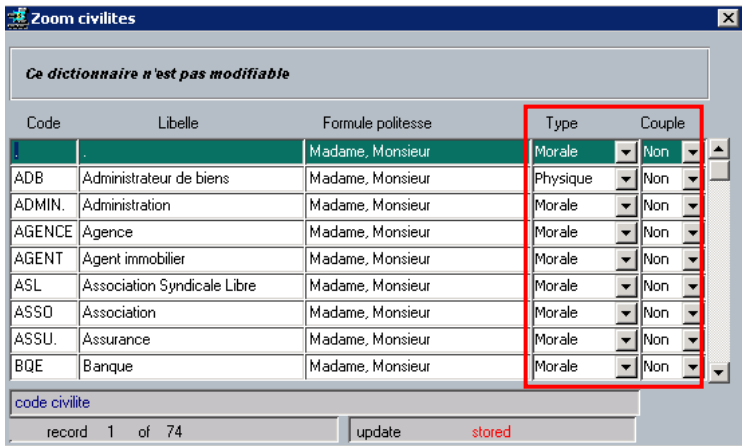

- Vos données existantes ne subissent aucun changement.
- Si vous changez la civilité d'un individu ou en créez un nouveau, **vous devez respecter la liste officielle**.
- A chaque civilité est également associée un type : (Personne) Morale ou Physique et une nouvelle notion de couple (cf. plus loin).

 **Dans le cas d'un changement de civilité, seule une civilité ayant le même type (physique / morale) ET la même notion de couple (Oui / Non) est autorisée.** 

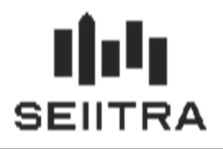

#### Exemples :

La civilité M. (Monsieur) ne peut plus être modifiée en M&MME (Monsieur et Madame). En effet, la 1ère possède une notion de couple à Non alors qu'elle est à Oui dans la 2ème.

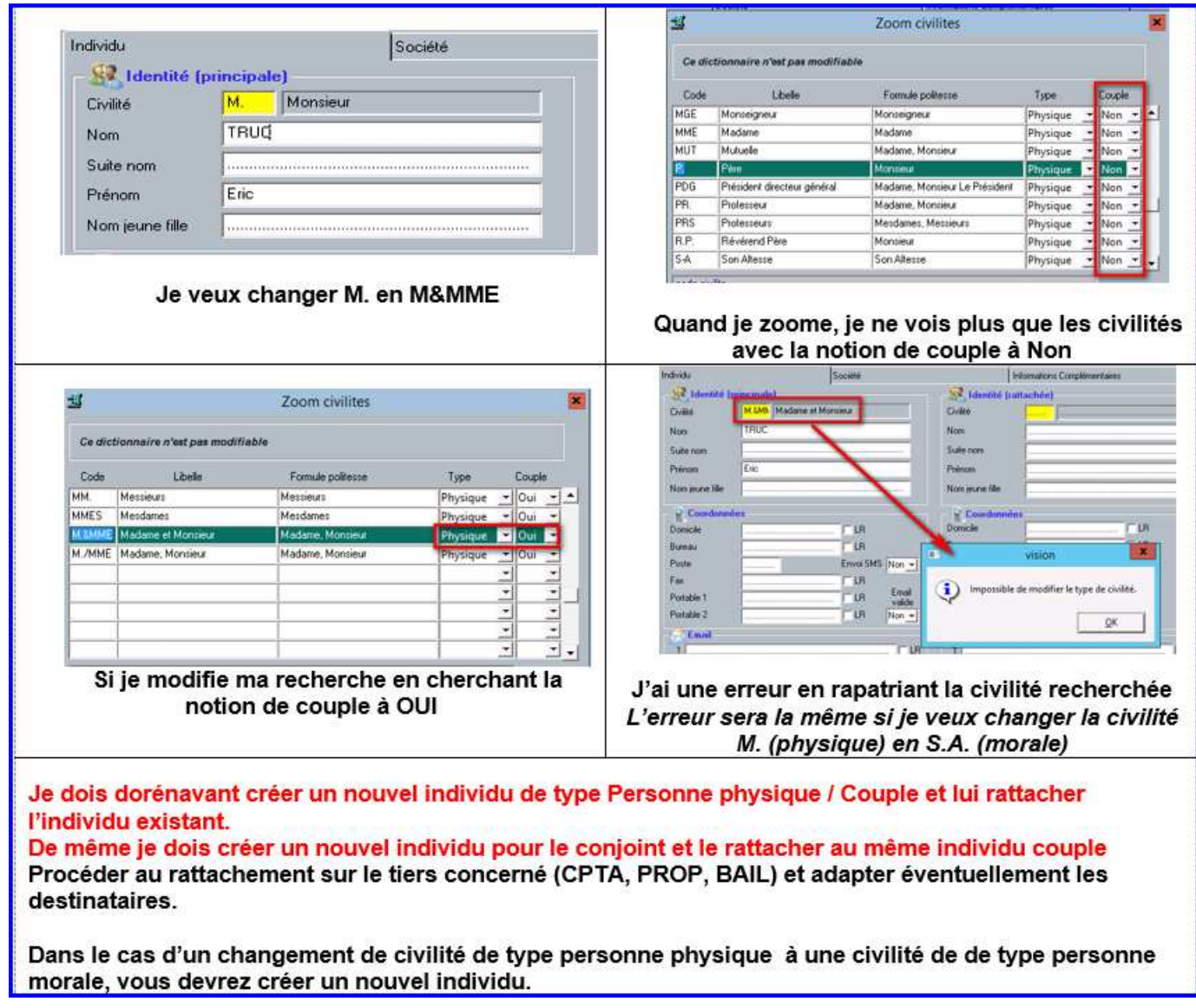

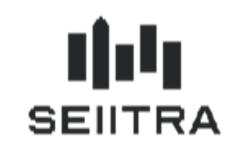

## 3.3.2 PAYS

- SEIITRA a défini et inséré dans votre dictionnaire actuel une **liste officielle non modifiable** des pays **autorisés**.
- Le zoom présente la liste officielle des pays (norme ISO) :

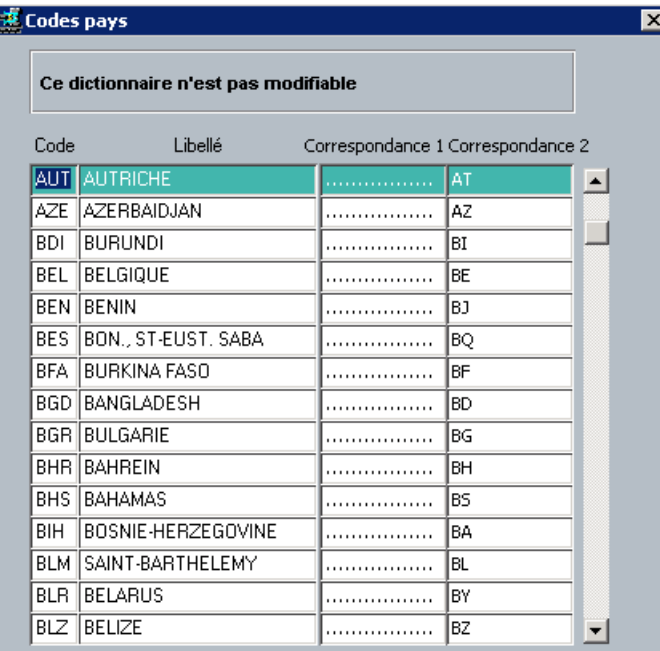

- Vos données existantes ne subissent aucun changement.
- Si vous changez le pays d'un individu, **vous devez respecter la liste officielle**. Idem, lors d'une création.
- Si le champ Pays est renseigné par défaut par un paramètre et que celui-ci ne fait pas partie de la liste officielle, il sera mis à la valeur NULL.
- **Remarque : dans le cas où un code postal (d'une ville étrangère) ne correspondrait pas à la norme ISO sur 3 caractères nouvellement mise en place, il vous suffit de corriger dans le zoom des villes, le code pays en question avec la bonne valeur.**

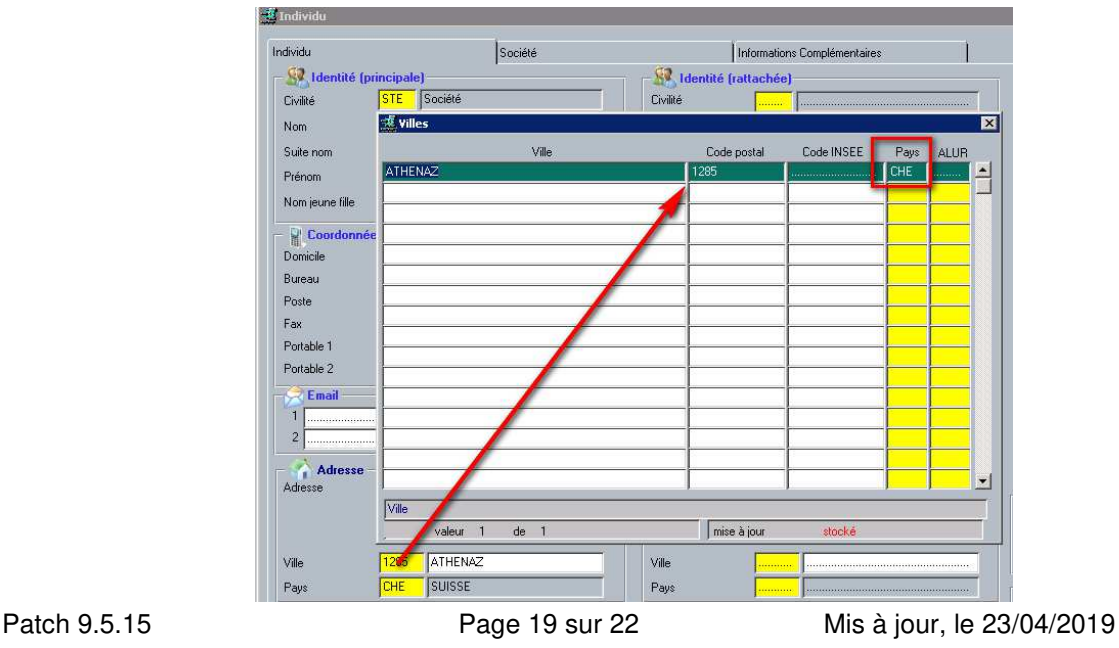

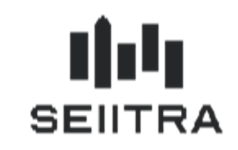

### 3.3.3 LANGUES

- SEIITRA a défini et inséré dans votre dictionnaire actuel une **liste officielle non modifiable** des langues **autorisées**.
- Le zoom présente la liste officielle des langues.

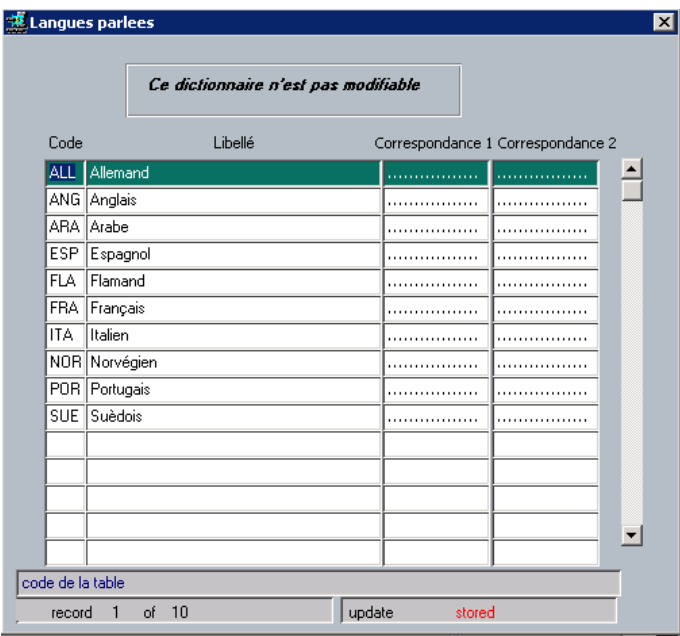

- Vos données existantes ne subissent aucun changement.
- Si vous changez la langue d'un individu, **vous devez respecter la liste officielle**. Idem, lors d'une création.
- Si le champ Langue est renseigné par défaut par un paramètre et que celui-ci ne fait pas partie de la liste officielle, il sera mis à la valeur NULL.

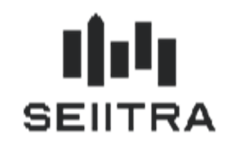

#### 3.3.4 GESTION DES COUPLES

Ţ **Cette nouvelle notion n'a aucun impact sur la gestion de ThetraWin. Aucun traitement ThetraWin n'y est rattaché. Elle ne concerne uniquement que les futures utilisations sur POWIMO. Elle peut malgré tout être renseignée si besoin.** 

- **Voir au chapitre civilités, les restrictions imposées**
- Les types de civilités ont un champ complémentaire « Couple » : Oui/Non.

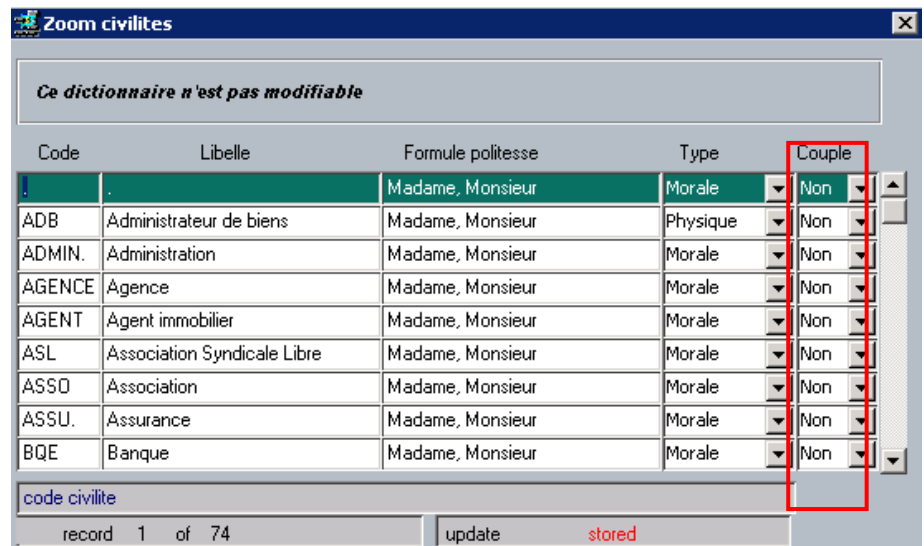

- Le champ est à 'Non' pour la plupart des codes civilités.
- Il est à 'Oui' dans les cas ci-dessous :

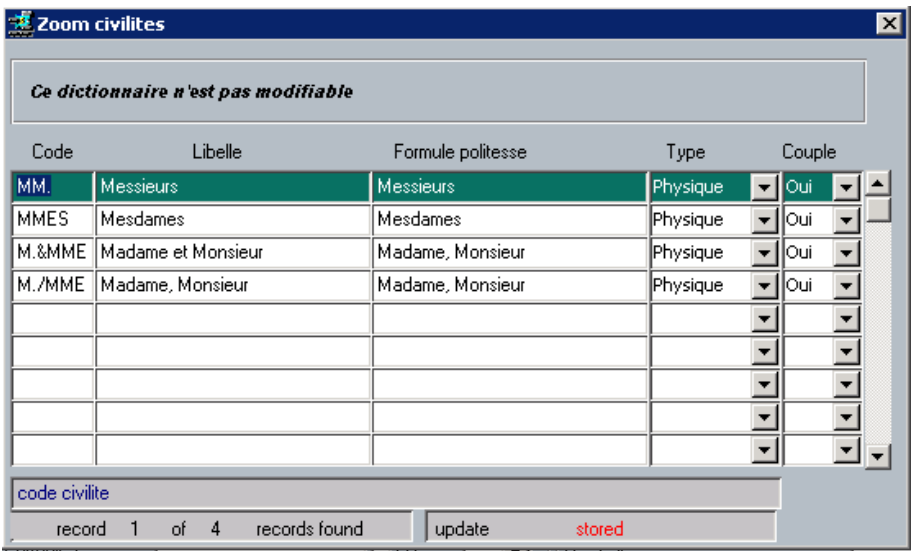

Le couple est un individu (INDI) avec une civilité de type couple à laquelle on associe 2 individus physiques.

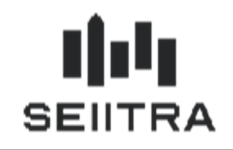

## **Exemple**

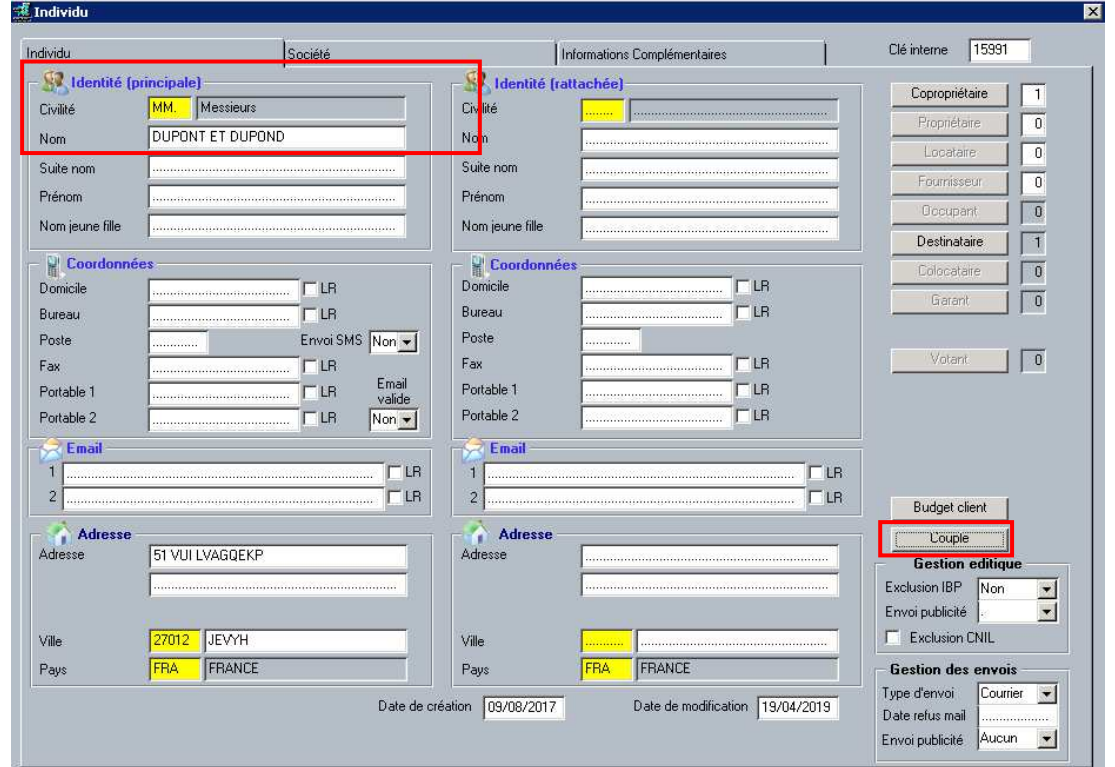

• Le bouton Couple permet d'associer 2 individus :

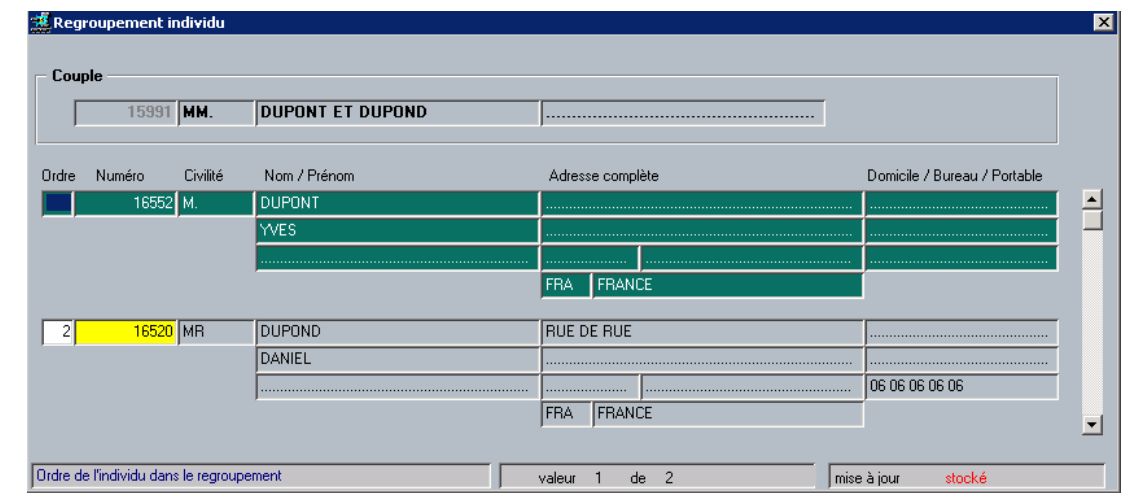

Un individu appartient à un seul couple.